# 柏市公共施設予約システム ご利用案内 <柏市民文化会館>

## 【予約・抽選の申込み編】

柏市地域づくり推進部地域支援課 令和3年12月28日 Ver.1

~目次~

- 
- $\sim$  日次 $\sim$ <br>1、【マイページヘログインする】 ・・・P.3<br>2、【単日予約・抽選】<br>①施設で確認・・・P 4〜5 2、【単日予約・抽選】 ①施設で確認・・・P.4~5 ②条件を指定し検索・・・P.6
- 3、【連日(複数日)予約・抽選】 ★一括予約申込・・・P.7~8

### 1、【マイページへログインする】

予約申込み・抽選申込みをするためにマイページへログインしてください。

「マイページ」をクリックする。

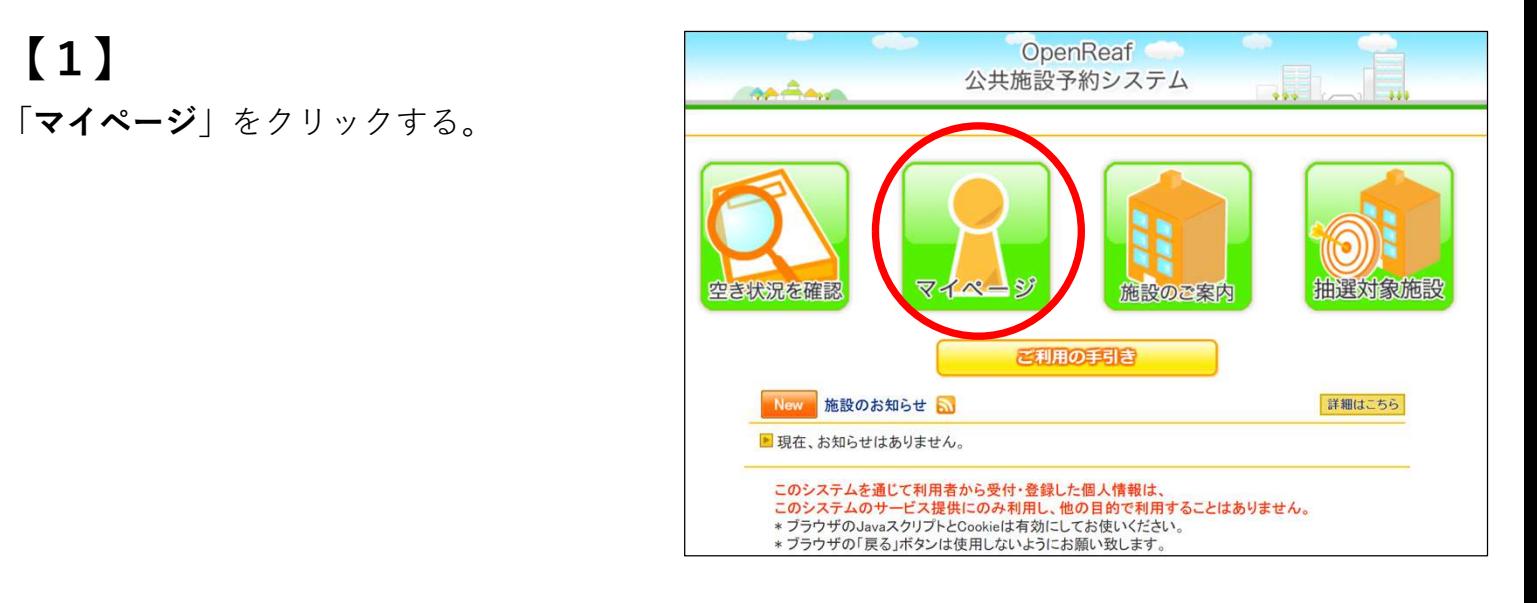

「利用者番号」と「パスワード」を入力し、<br> 「ログイン」をクリックする。

※続けての操作は、「単日予約」と「連日 | | インストンの開発番号 (複数日)予約Ⅰで操作画面が異なるため、│ │ │ パスワード 詳しくは目次でご確認ください。 ころ マンクログイン

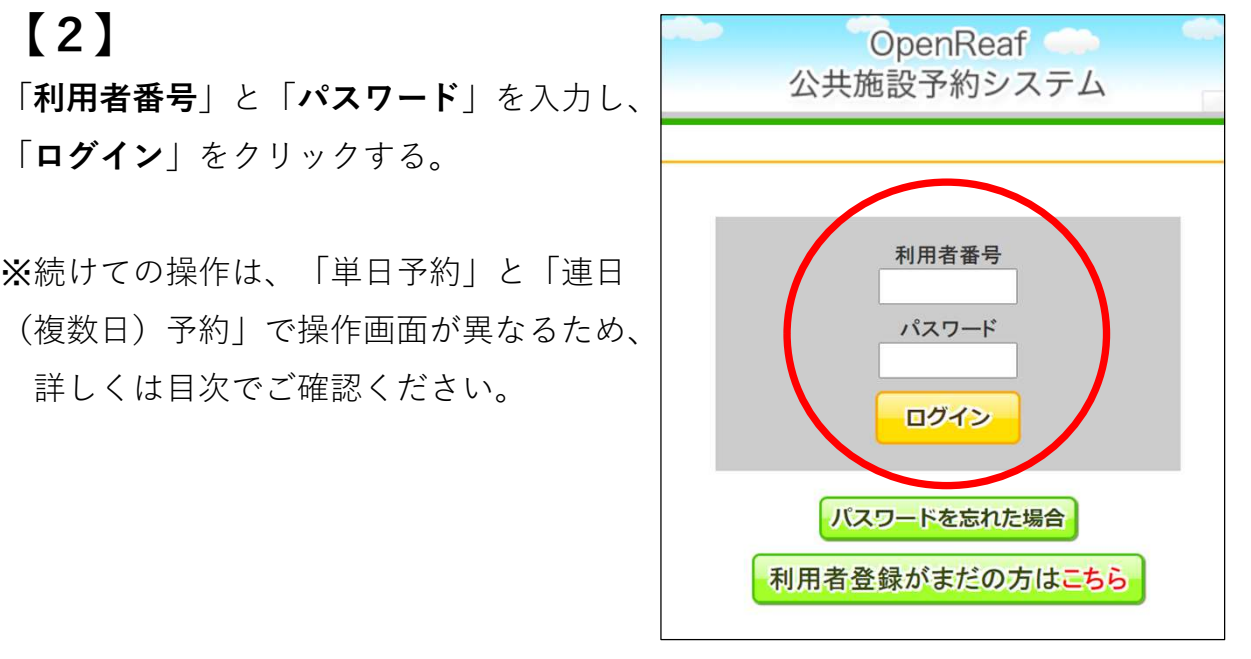

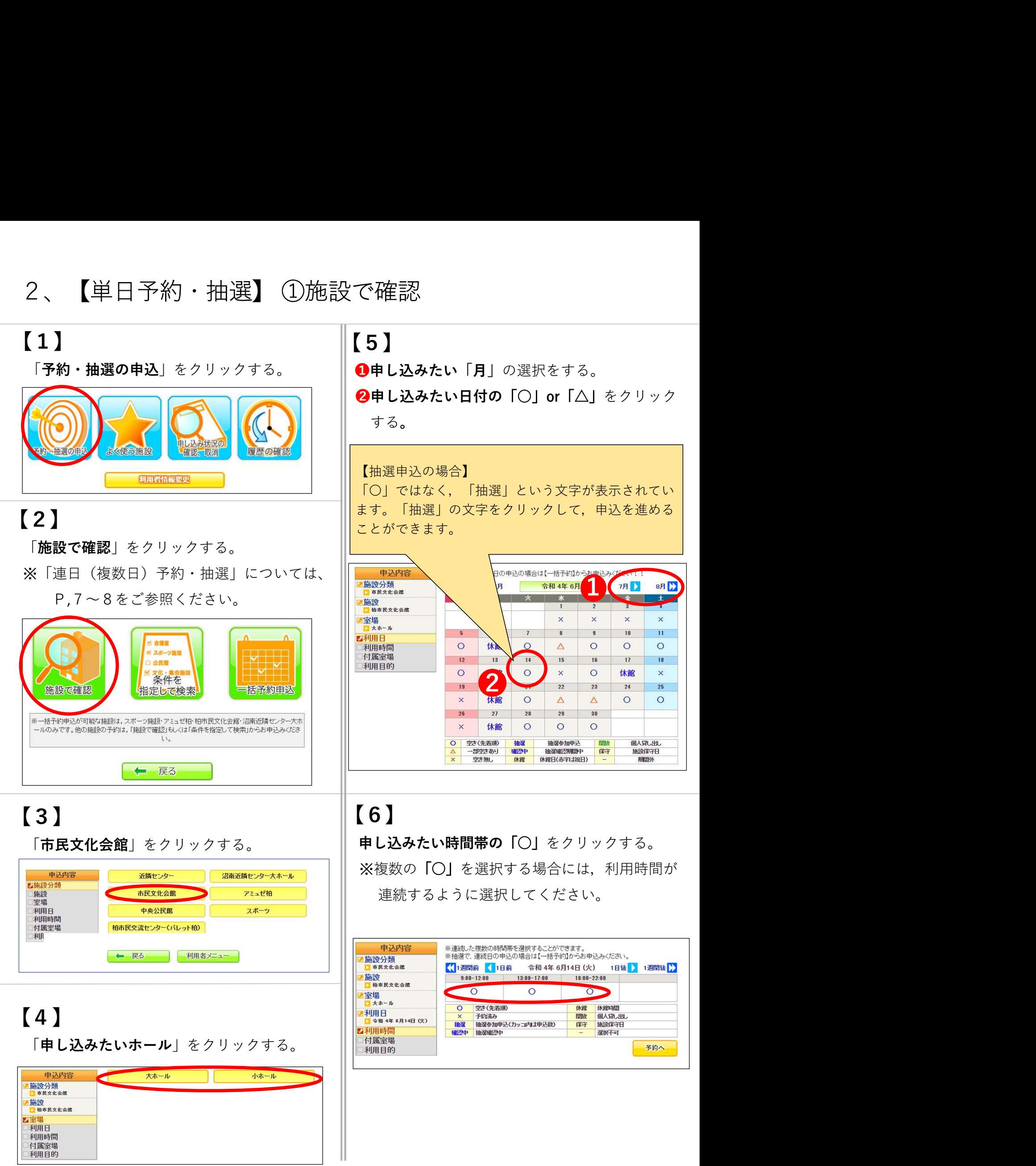

「○」から「申し込む」に変わったのを確認し、

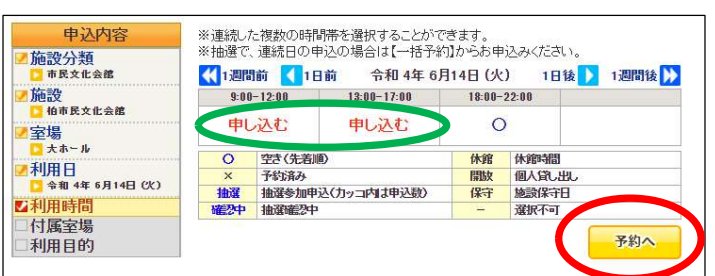

「利用目的」をクリックする。

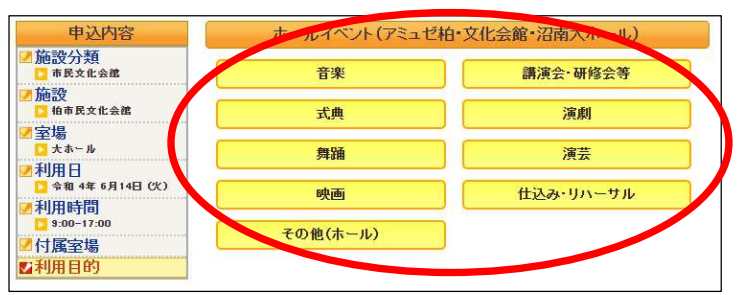

### $[9 - 1]$

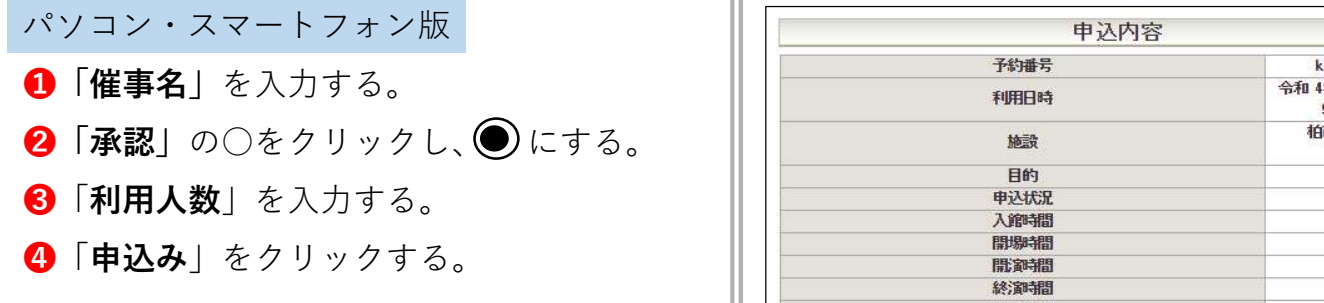

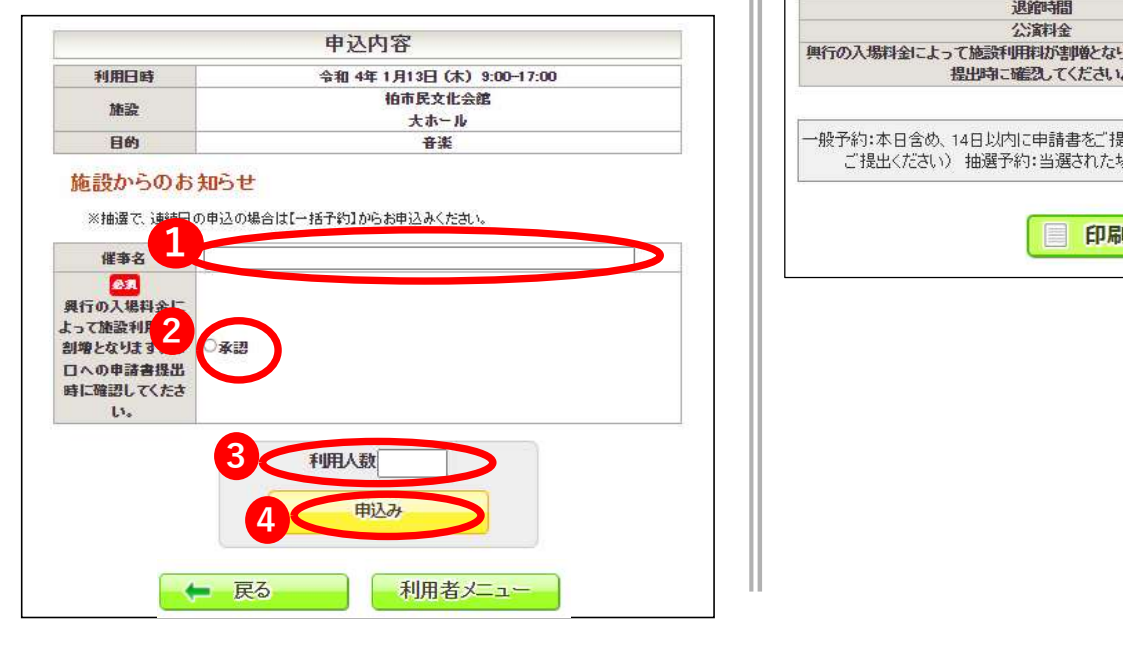

## $\begin{array}{|c|c|c|c|c|}\n\hline\n\text{7} & \text{8} & \text{9} & \text{10} \\
\hline\n\end{array}$

#### キオスク版

- 【 9 2 】<br>キオスク版<br>❶「承認」の○をクリックし、●にする。<br>❷「利用人数」を入力する。<br>❸「申込み」をクリックする。<br>●「各時間」、「公演料金」を入力する。 「予約へ」をクリックする。 ―――――――――――― ┃ ❶「承認」の○をクリックし、● にする。
	- ❷ 「利用人数」を入力する。
	- 8「申込み」をクリックする。
	- ❹「各時間」、「公演料金」を入力する。

(未定の場合は空欄でも可)

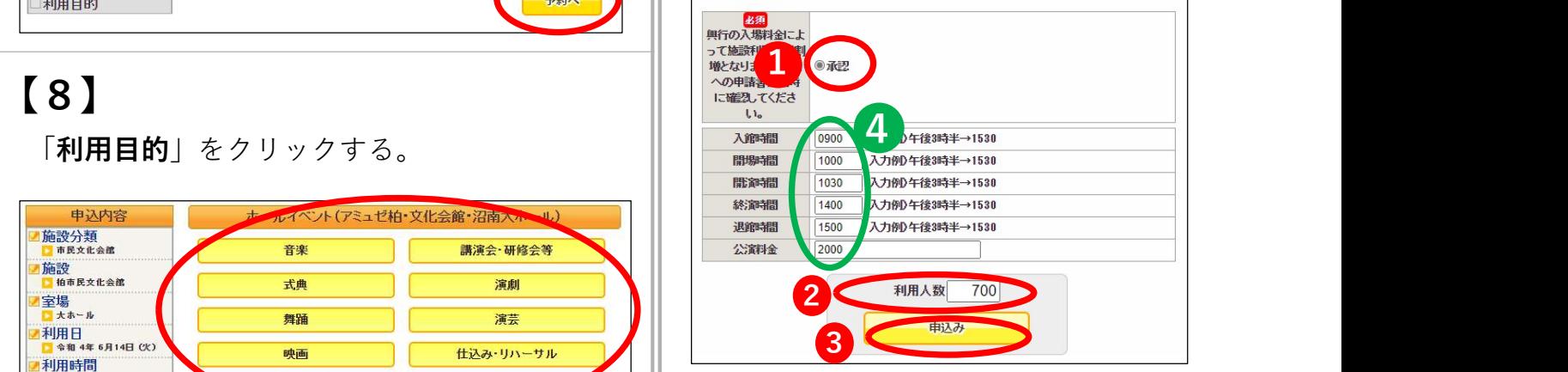

## 【10】 予約完了

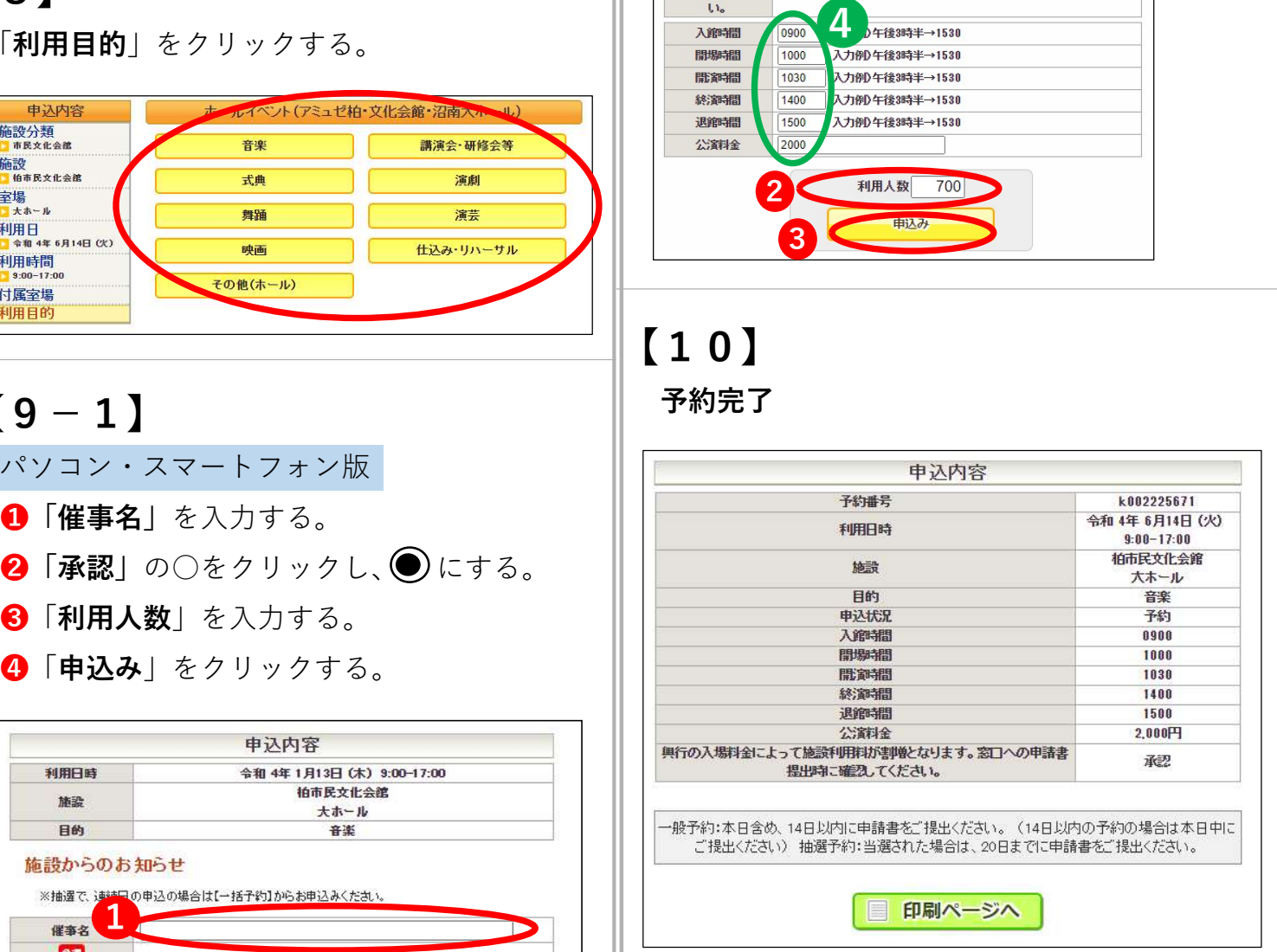

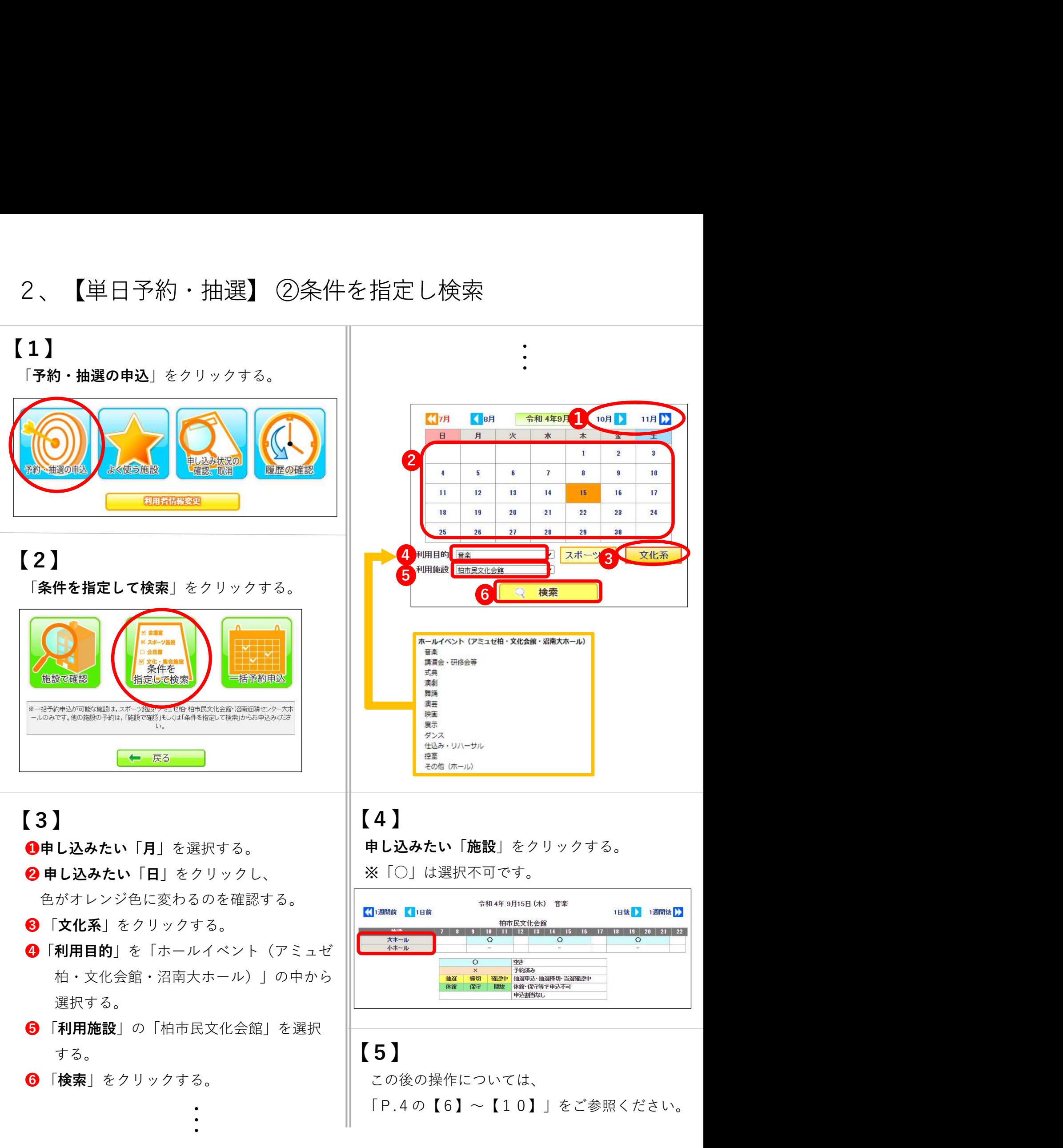

### 3、【連日(複数日)予約・抽選】★一括予約申込

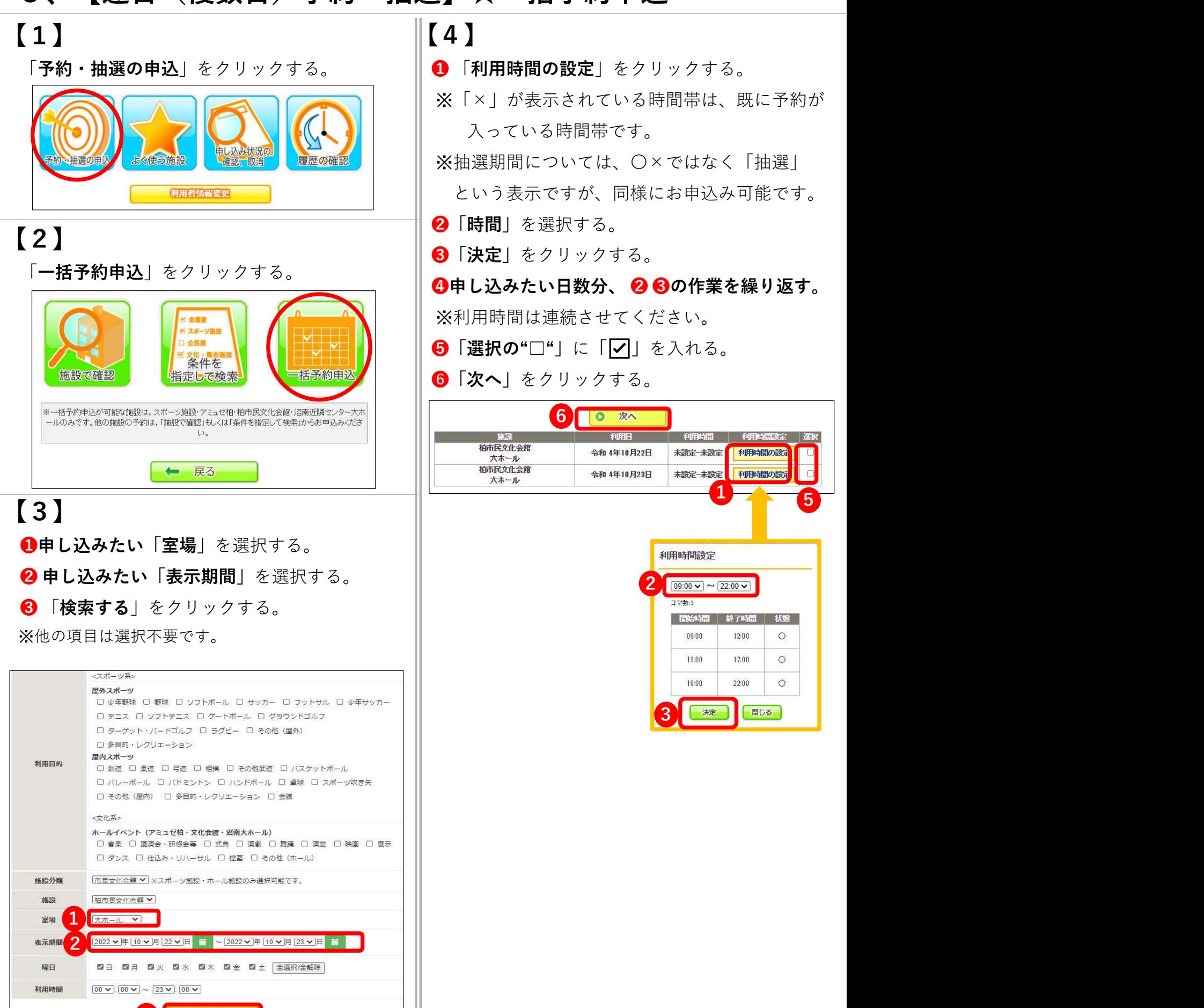

 $\parallel$  (4)

- 
- ※「×」が表示されている時間帯は、既に予約が 入っている時間帯です。

※抽選期間については、〇×ではなく「抽選」

という表示ですが、同様にお申込み可能です。

- ❷「時間」を選択する。
- ●「決定」をクリックする。

♪申し込みたい日数分、 ❷ ❸の作業を繰り返す。 **【4】**<br>【4】<br>●「利用時間の設定」をクリックする。<br>※「×」が表示されている時間帯は、既に予約が<br> 入っている時間帯です。<br> ※抽選期間については、○×ではなく「抽選」<br> という表示ですが、同様にお申込み可能です。<br>●「時間」を選択する。<br>●「決定」をクリックする。<br>●「決定」をクリックする。<br>●「決定」をクリックする。<br>※利用時間は連続させてください。<br>●「選択の"□"」に「⊠」を入れる。<br>●「選択の"□"」に「⊠」を入 ※利用時間は連続させてください。

- ●「選択の"□"」に「▽」を入れる。
- ●「次へ」をクリックする。

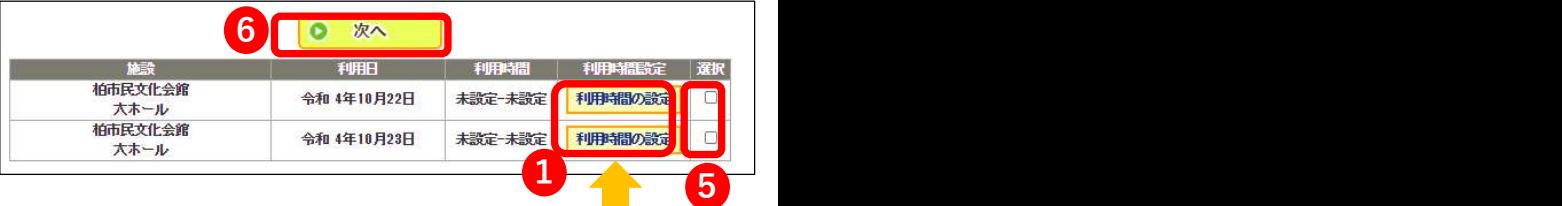

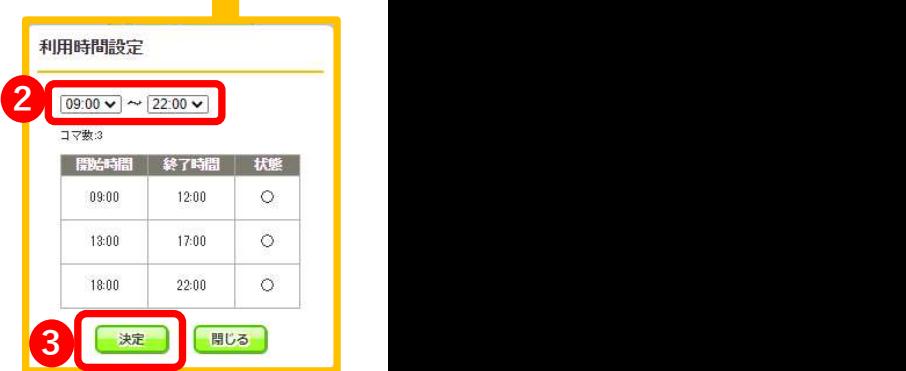

3

### 【5】 パソコン・スマートフォン版

❶ 「利用目的」の各日程を選択する。

- 2「利用人数(一般)」の各日程を入力する。
- 6 「詳細情報入力」をクリックする。
- 
- ❺ 「決定」をクリックする。

❻ 「次へ」をクリックする。

**【5】 パソコン・スマートフォン版**<br>●「**利用日的**」の各日程を選択する。<br>●「**利用人数(一般)」**の各日程を入力する。<br>●「**評細情報入力**」をクリックする。<br>●「**深認」**の○をクリックし、●にする。※各日程分、作業を行う。<br>●「次定」をクリックする。<br>●「次へ」をクリックする。<br>※ 悟日は、こっする。(「キオスク版」で表示される画面が異なりますが、入力が必要な<br>※ 簡目は置いです。(「キオスク版」で表示される画面が異なりま ※他の項目は選択不要です。(「キオスク版」で表示される画面が異なりますが、入力が必要な 項目は同じです。)

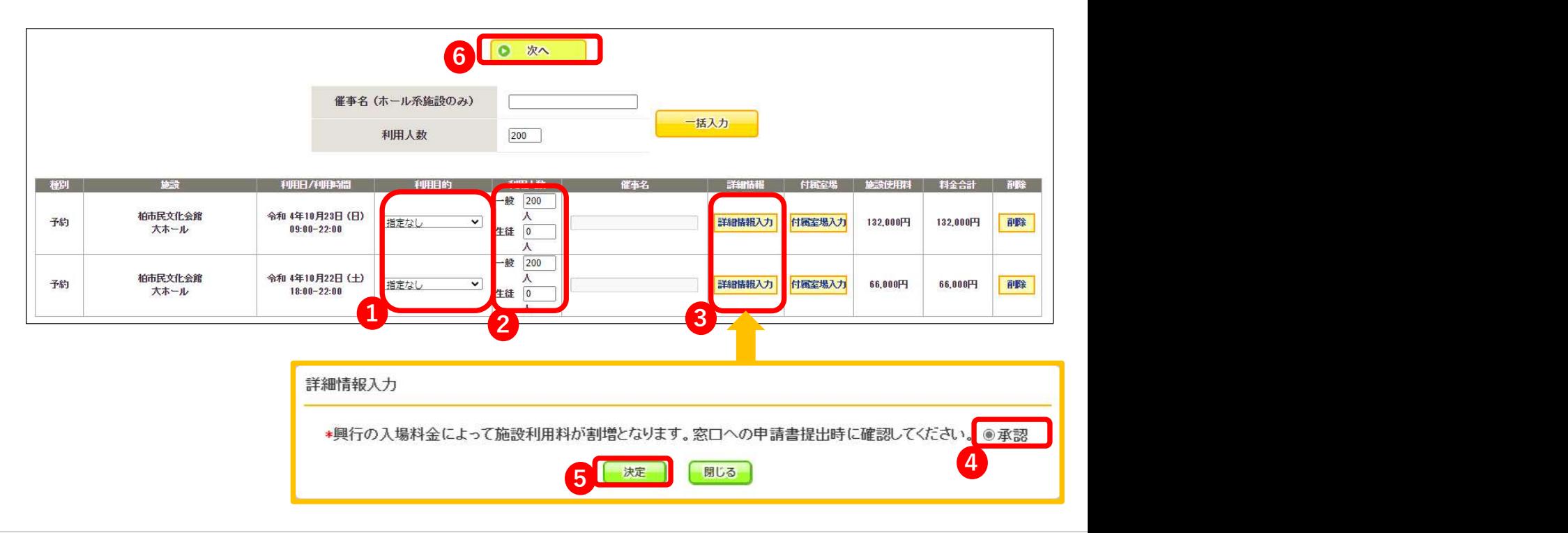

### 【6】 「申込み」をクリックする

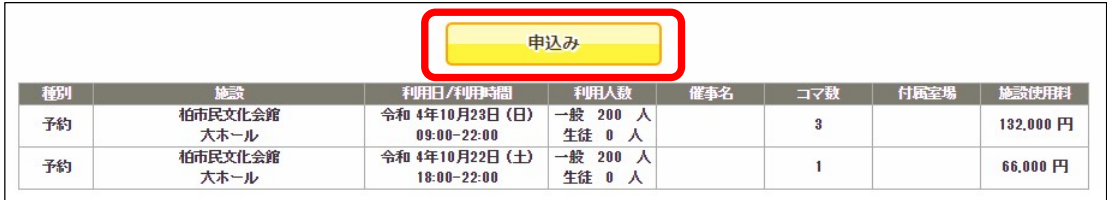

#### 【7】 予約完了

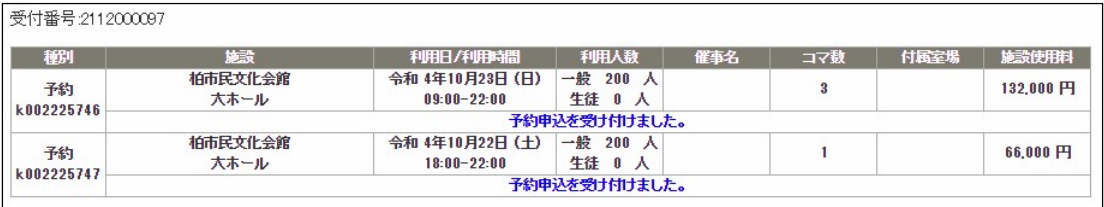